## VIP VoIP Click to Dial Chrome Extension Set Up Instructions

First make sure you have a valid username and password for a customer in the VIP VoIP portal that is paired with an extension. If you do not have one ask your reseller to create one for you. This will be the same username and password you use for the mobile and desktop apps.

Then visit the Chrome web store and search for VIP VoIP <https://chrome.google.com/webstore/search/vip%20voip?hl=en-GB>

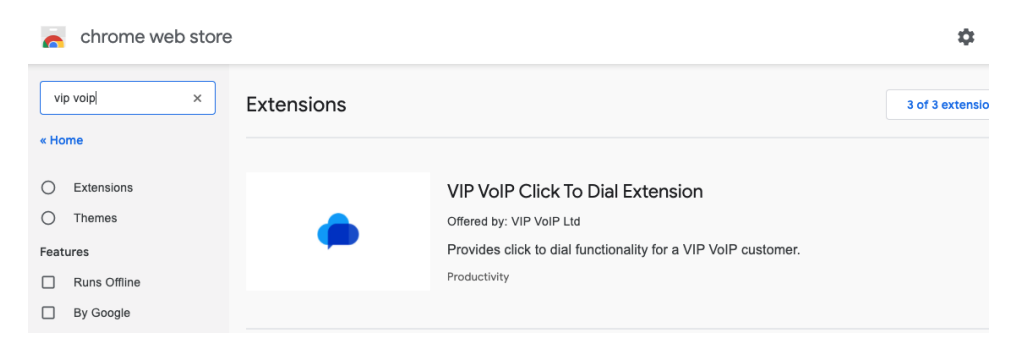

Click on the VIP VoIP Click To Dial Extension and then click Add to Chrome.

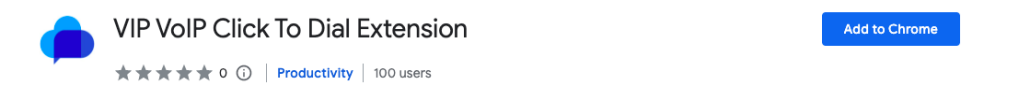

Then click "Add extension". We read and change data on websites you visit so that we can generate click to dial links.

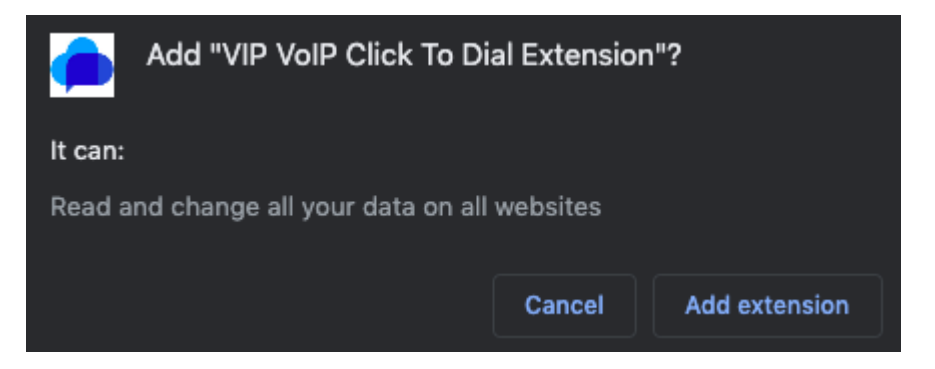

Then visit chrome://extensions/ in Chrome and click "Details" to configure the extension.

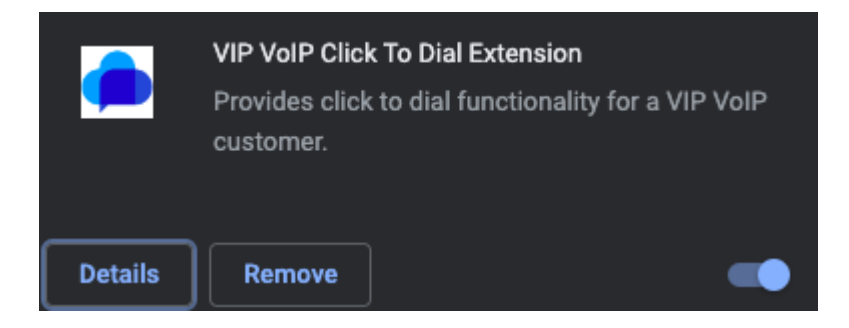

Then click "Extension options".

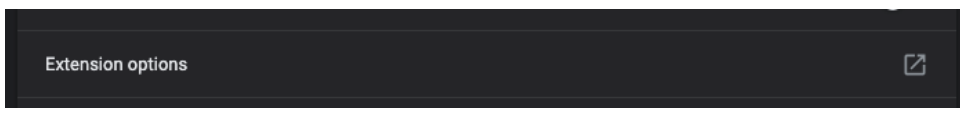

Here you need to enter your username, password and select your preferred display mode from the drop-down menu for the VoIP portal.

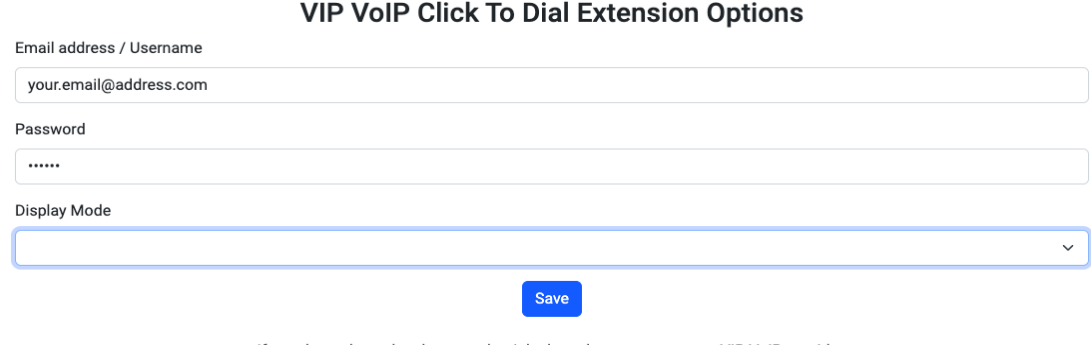

If you do not have the above credentials then please contact your VIP VoIP provider.

Then click "Save".

The next time you visit a website and hover over a phone number a box will appear with a link in it. If you click that link it will cause your phone to ring. When you answer the call, it will then dial out to the number in the link.

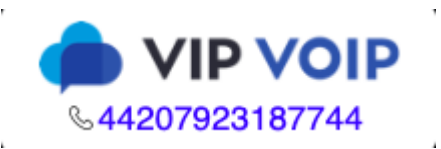